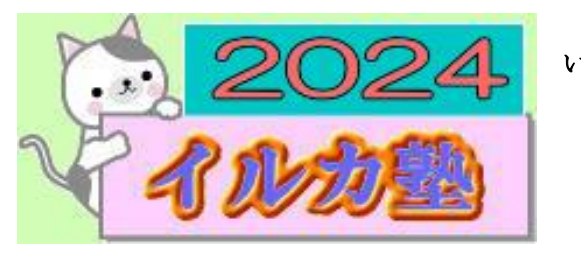

いるか塾 資料№2024-3-06 2024-3-06(火) 小林 利治

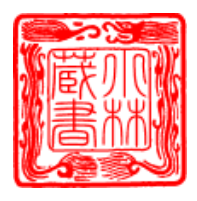

手動でデフラグ(最適化)を実行する方法

断片化(ハードディスクの中で 1 つのデータが分割されてあちこちに保存されている状態) されたデータが蓄積すると、パソコンの動作が以前と比べて遅くなるなど不安定になって いきます。デフラグを行うと、データの分割状態が解消され、パソコンの動作が改善する可 能性があります。

初期状態ではデフラグを毎週自動で行う設定になっています、・パソコンの使用環境によっ ては、デフラグが完了するまで長時間かかることがあります。ノートパソコンを使用してい る場合は、AC アダプターを接続した状態で実行することをおすすめします

#### 手動でデフラグ(最適化)を実行するには、以下の操作手順を行ってください。 1「スタート」をクリックし、アプリの一覧を表示します。

「W」欄の「Windows 管理ツール」をクリックして、「ドライブのデフラグと最適化」をク

リックします。ドライブの 最適化」が表示されます。 「状態」欄のドライブの一 覧から、デフラグを実行し たいドライブ名をクリッ クして、「最適化」をクリッ クします。

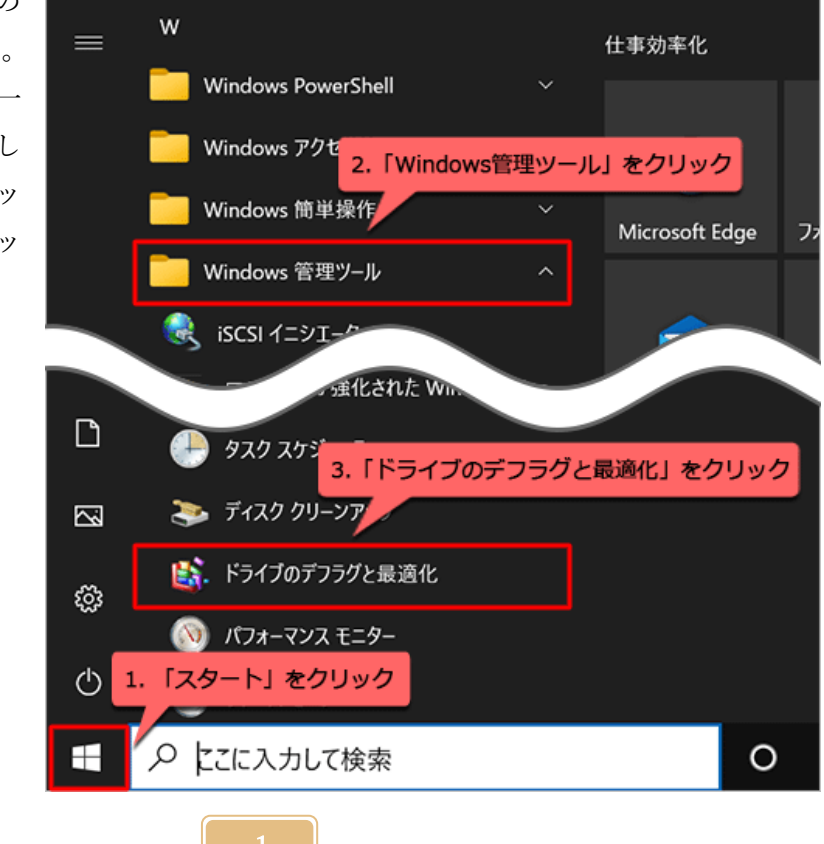

### 2「ドライブの最適化」が表示されます。

「スケジュールされた最適化」欄から「設定の変更」をクリックします。

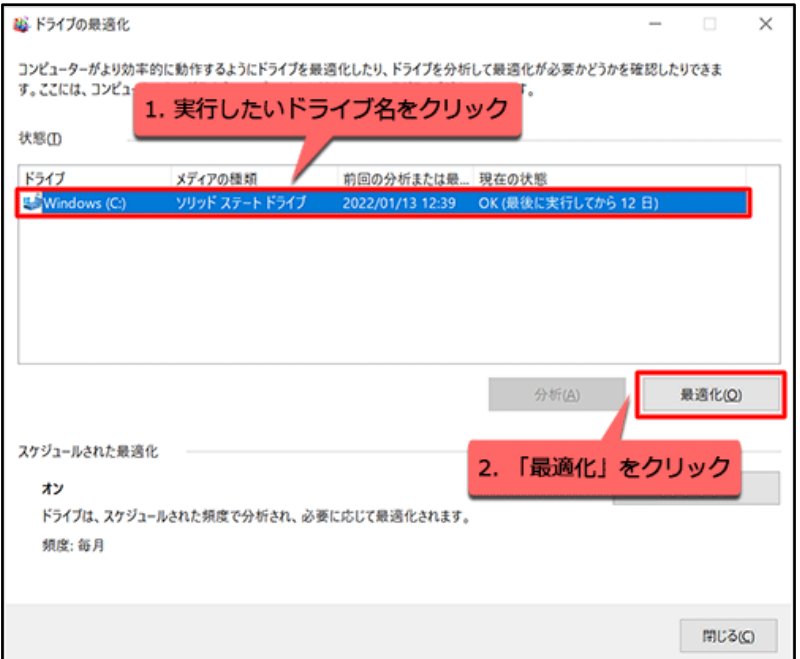

# 3「最適化のスケジュール」が表示されます。

「スケジュールに従って実行する(推奨)」にチェックを入れます。

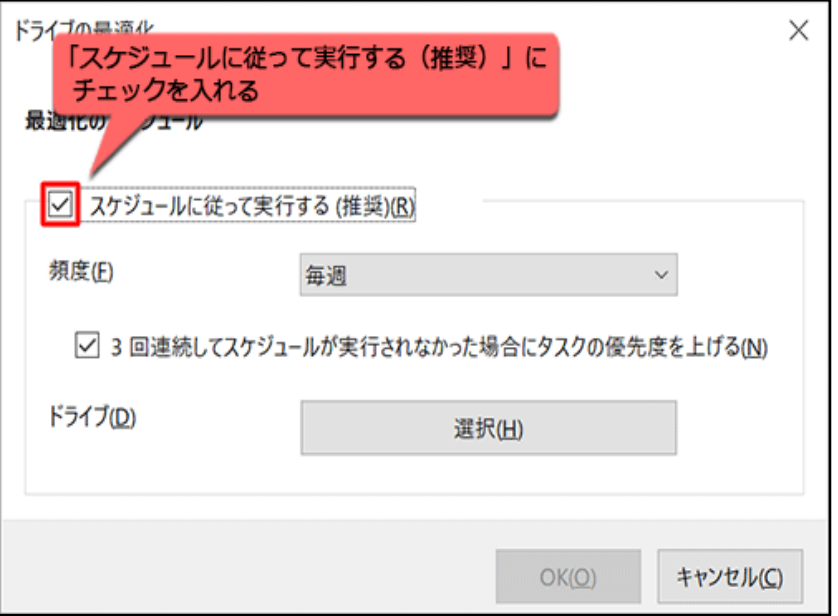

### 4「頻度」ボックスをクリックし、表示された一覧からデフラグを実行する頻度をクリック します。

ここでは例として、「毎月」をクリックします。

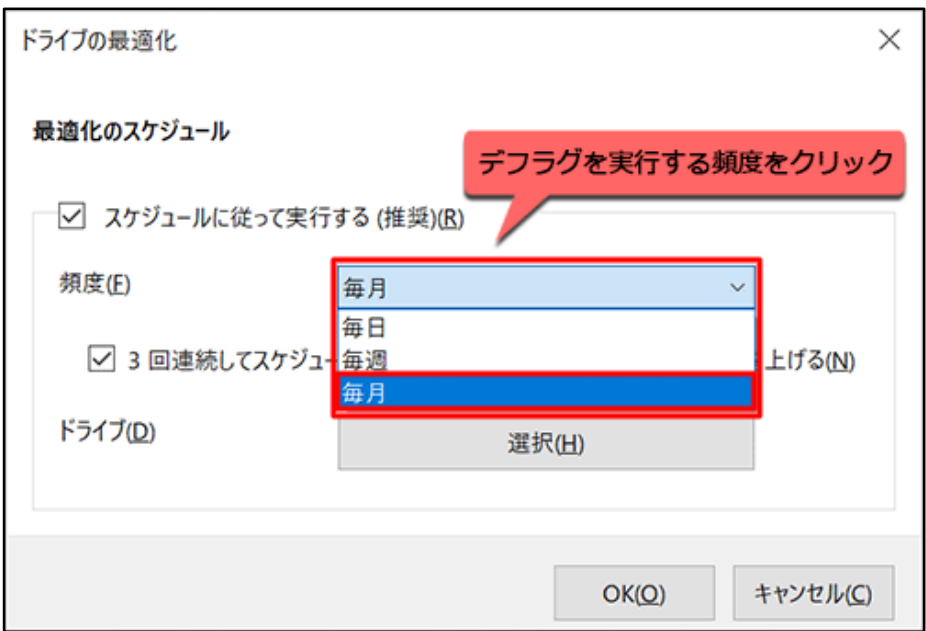

## 5「ドライブ」欄の「選択」をクリックします。

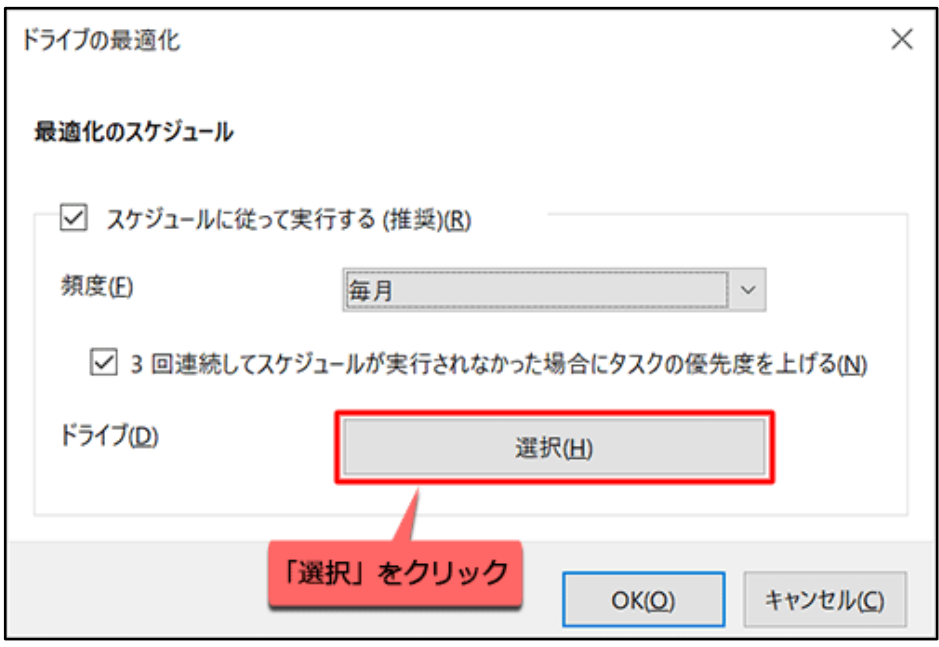

6「定期的なスケジュールで最適化するドライブを選択してください」ボックスから、定期 的にデフラグを実行したいドライブにチェックを入れ、「OK」をクリックします。 ここでは例として、すべてのドライブにチェックを入れます。

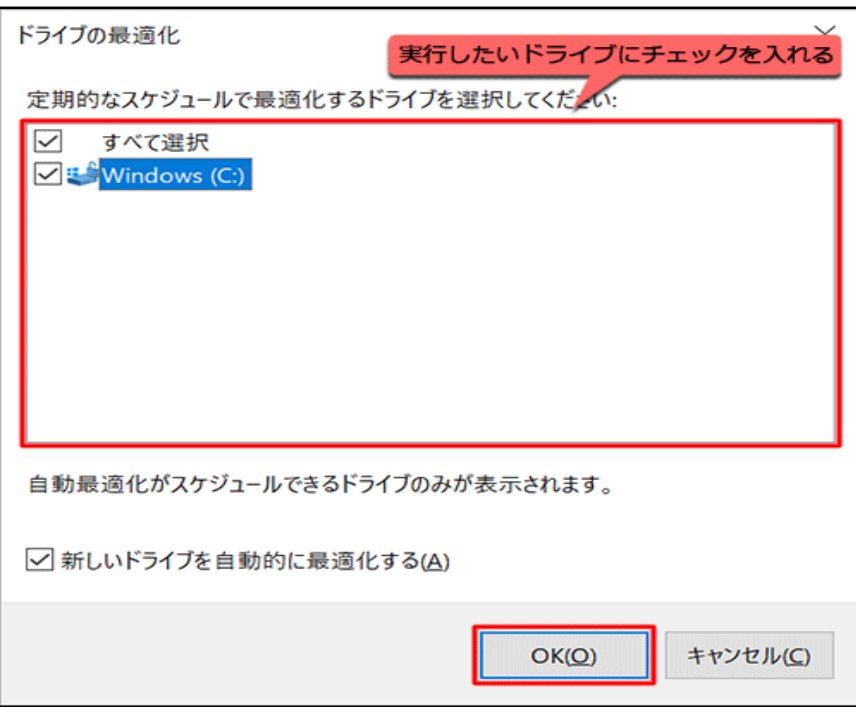

7「最適化のスケジュール」画面に戻ったら、「OK」をクリックします。

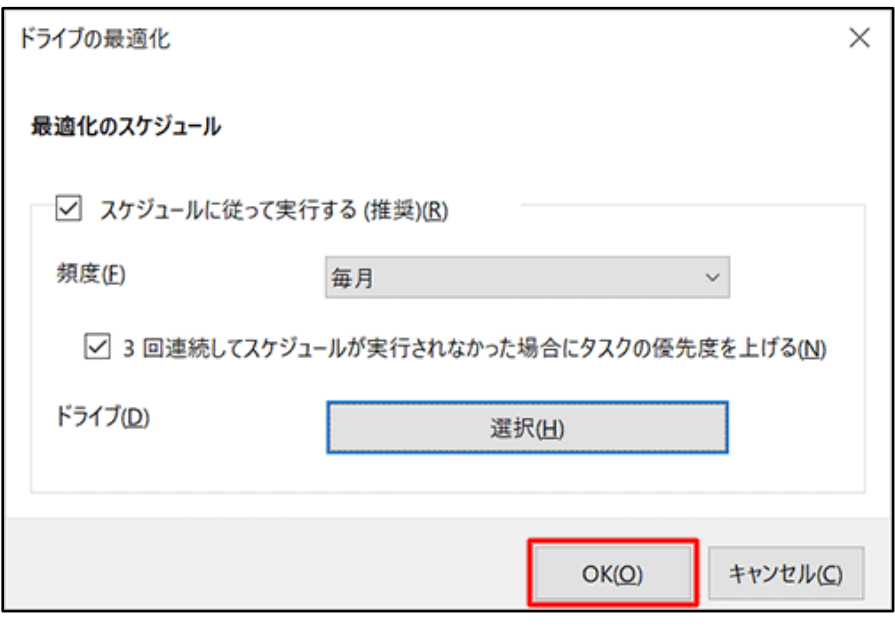

8「スケジュールされた最適化」欄に、設定した頻度が表示されていることを確認し、「閉じ る」をクリックします

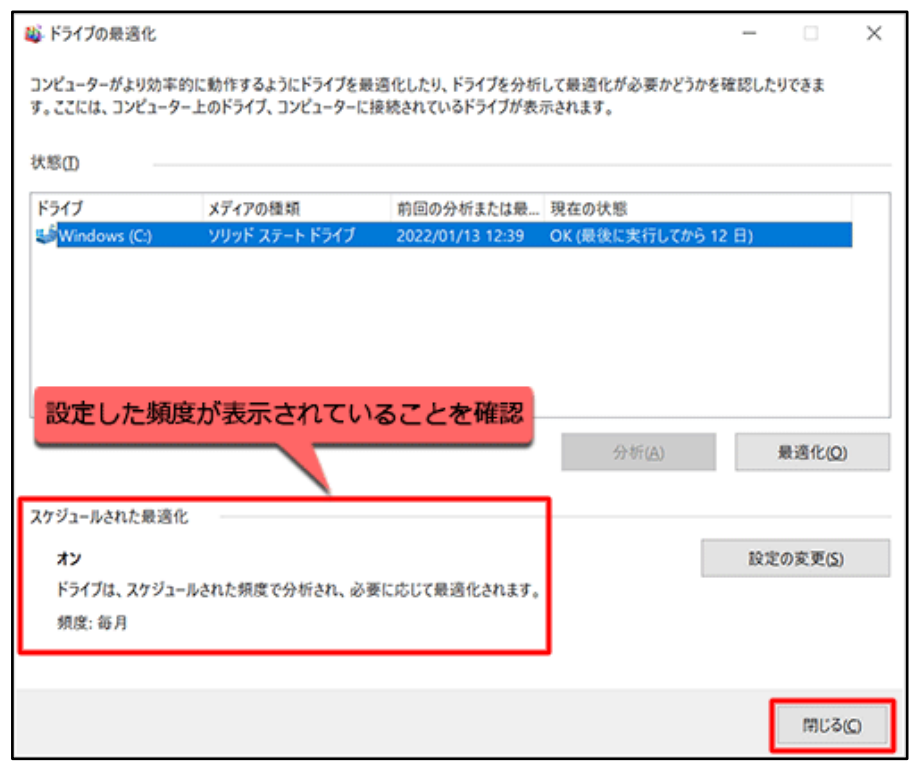

以上で操作完了です。

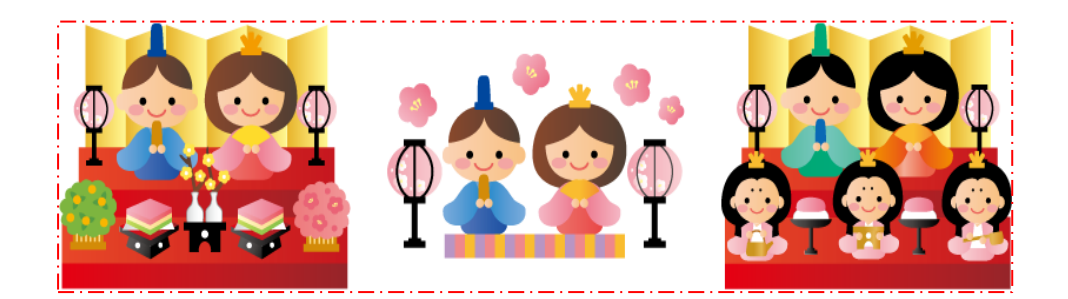